**Website** User Guide for Members.

EVERYMAN

### **Welcome to the Everyman website**

**The member dashboard area provides you with some powerful ways to interact with Everyman Theatre.**

**You can:**

- **Update / Change your password to access the member dashboard**
- **Access Members only areas and dashboard**
- **Submit news articles**
- $\blacksquare$  Submit events
- **Submit your 'Member Story' and be featured on the front page of the website**

Please take a moment to read the following information to give you an overview of the system and the features available to you.

For further information contact the Everyman team: **communications@everymantheatre.co.uk**

### **DASHBOARD OVERVIEW**

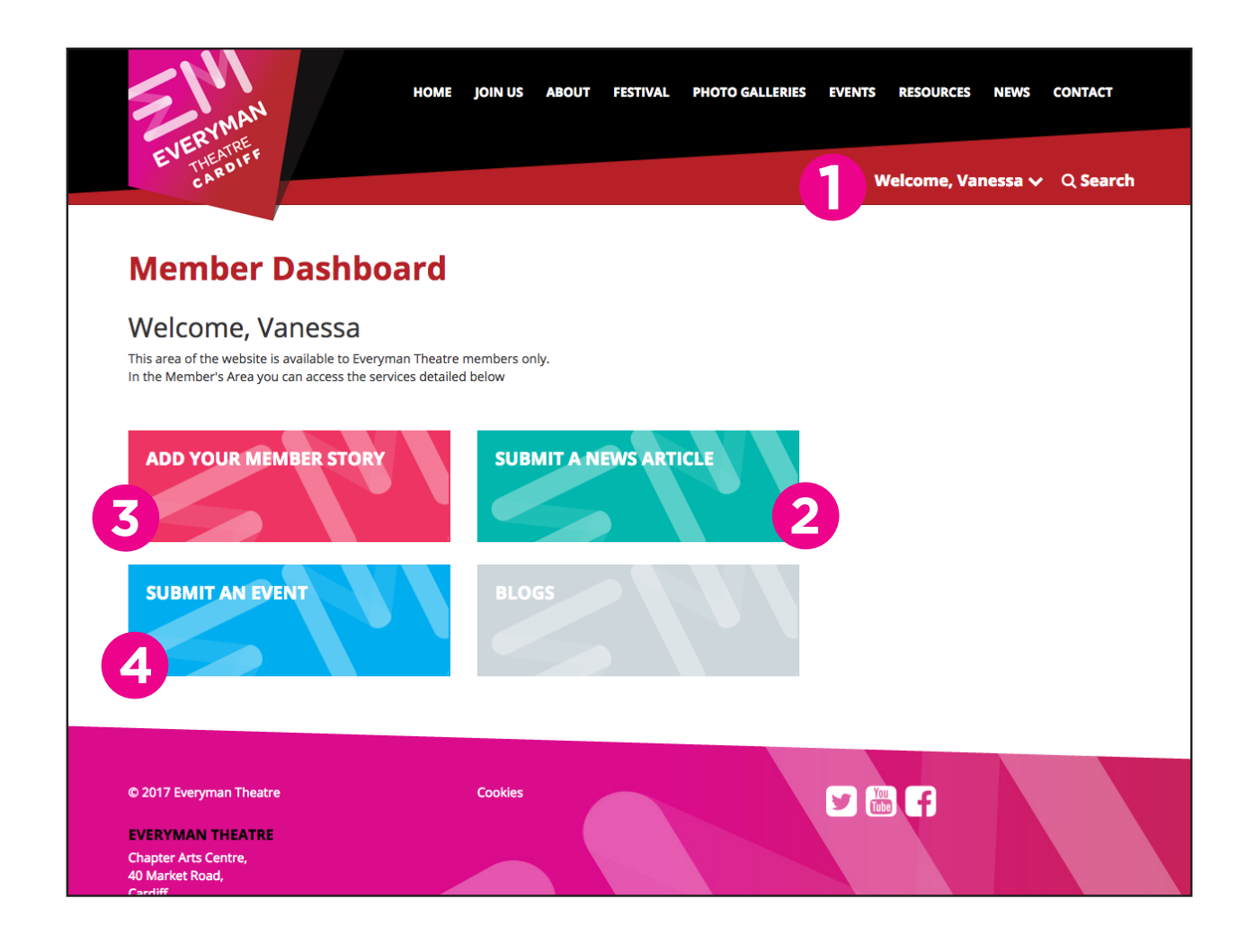

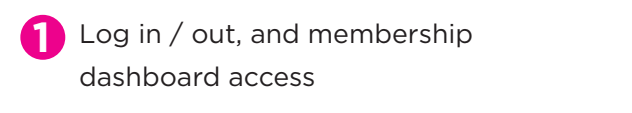

2 Submit a news article for consideration

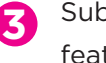

bmit a member story and be tured on the front page of the website

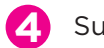

Submit an event

# **1. Member admin control**

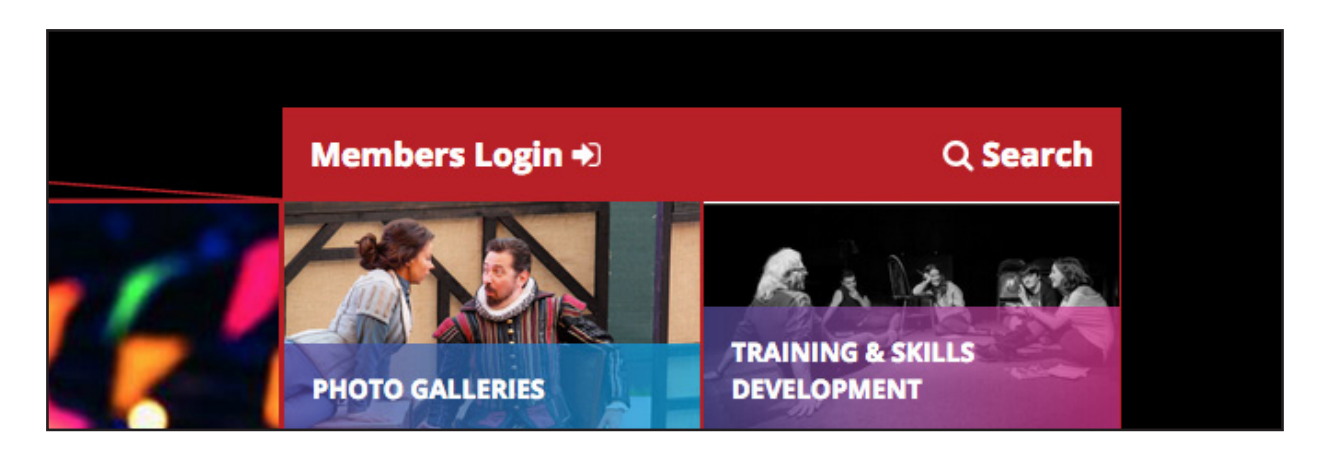

**You can use the member admin control to log in / log out of the website, access the dashboard and update your member account password.**

The log in area is located in the bar at the top right section of the site.

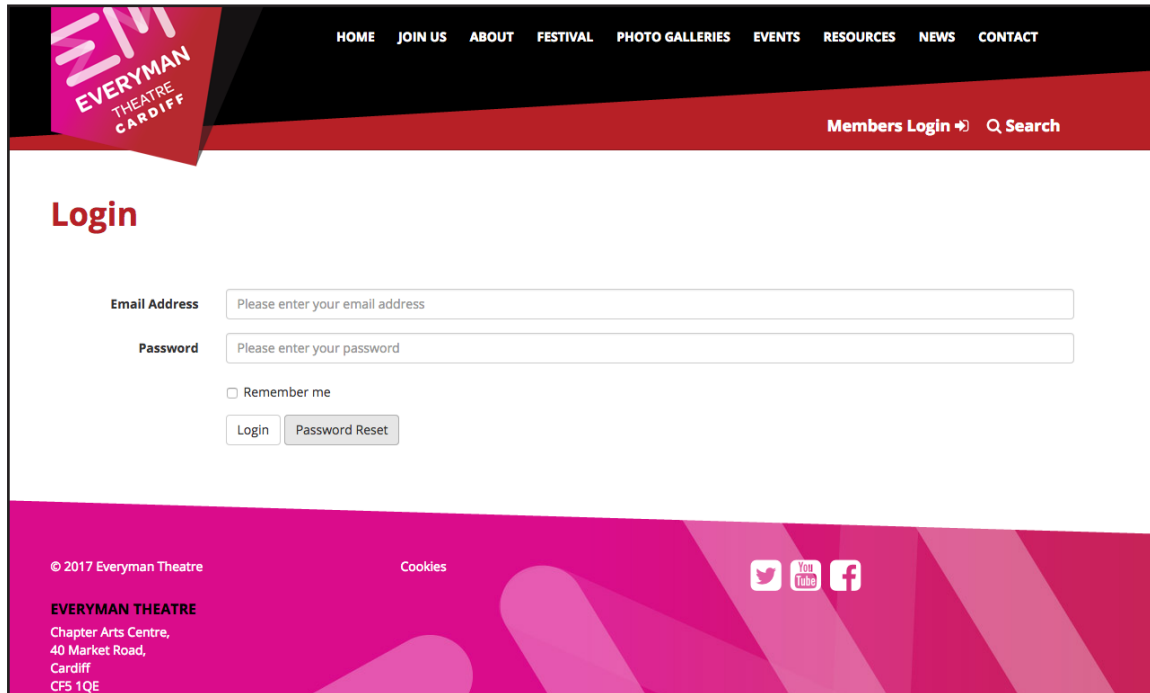

# **2. Submitting a news article**

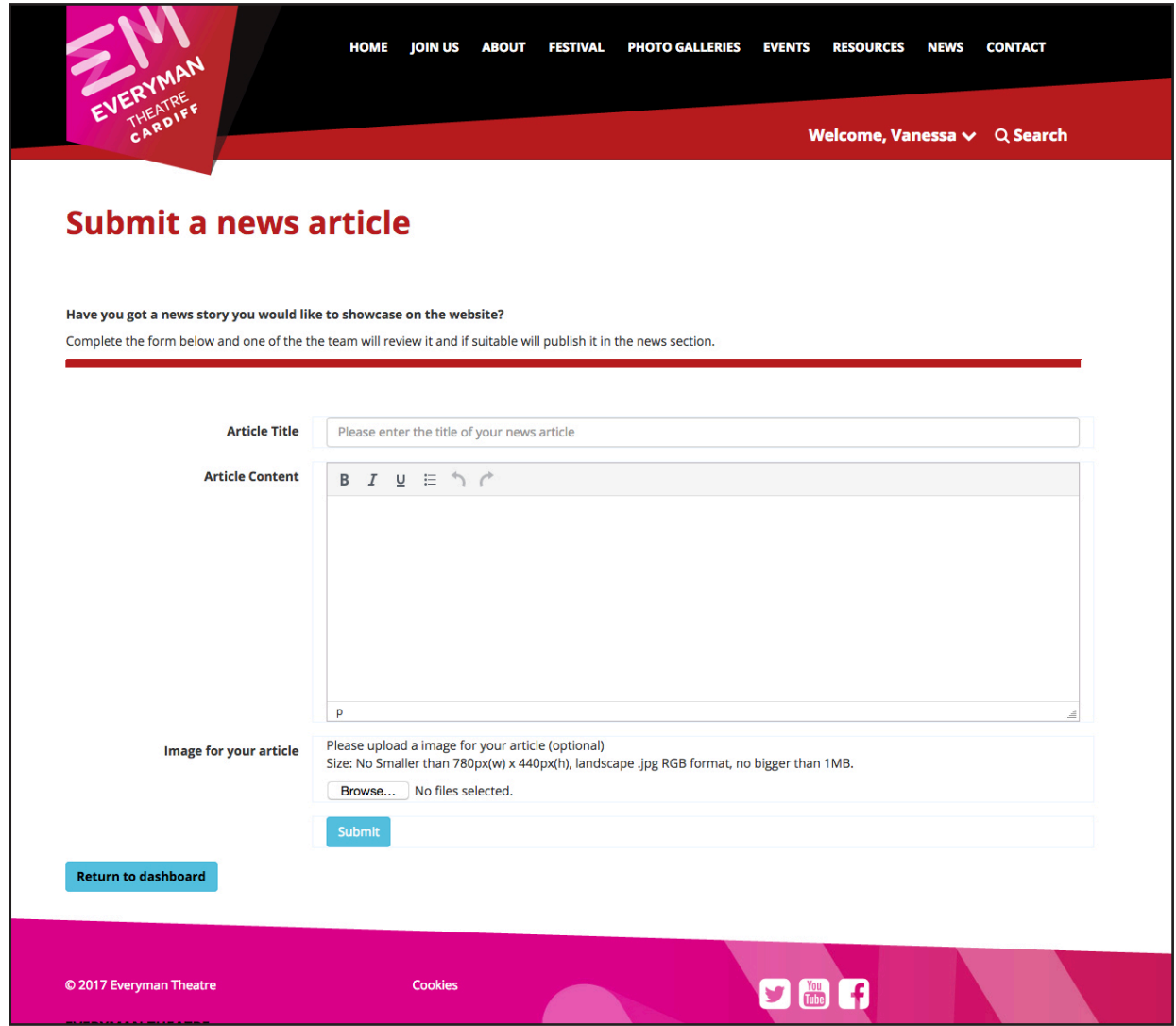

### **We would like to know the latest news from our members.**

### **If you have an interesting news story let us know by completing the news article submission form.**

Please note advertising is not permitted in this section and only news stories deemed newsworthy and suitable by the editor will be published.

### **TOP TIP FOR IMAGES:**

Images must be optimised for web in .jpg format but must be no smaller than 780px (w) x 440px (h) at 72dpi.

#### **No hi res images please as they will be rejected by the system.**

### **3. Resetting your account password**

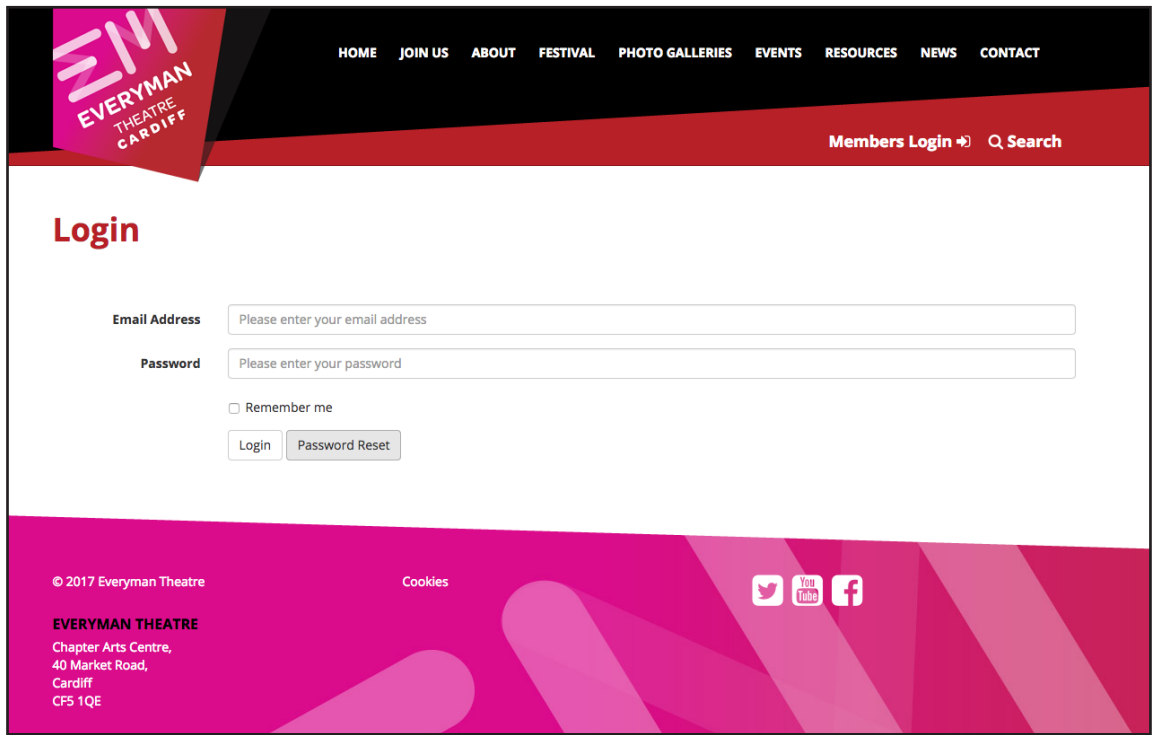

**To reset your account password select 'Password reset' on the Log in screen.**

**You will be sent a link to the reset password area via email (Depending on your IT setup some email clients might filter the message into your junk folder).**

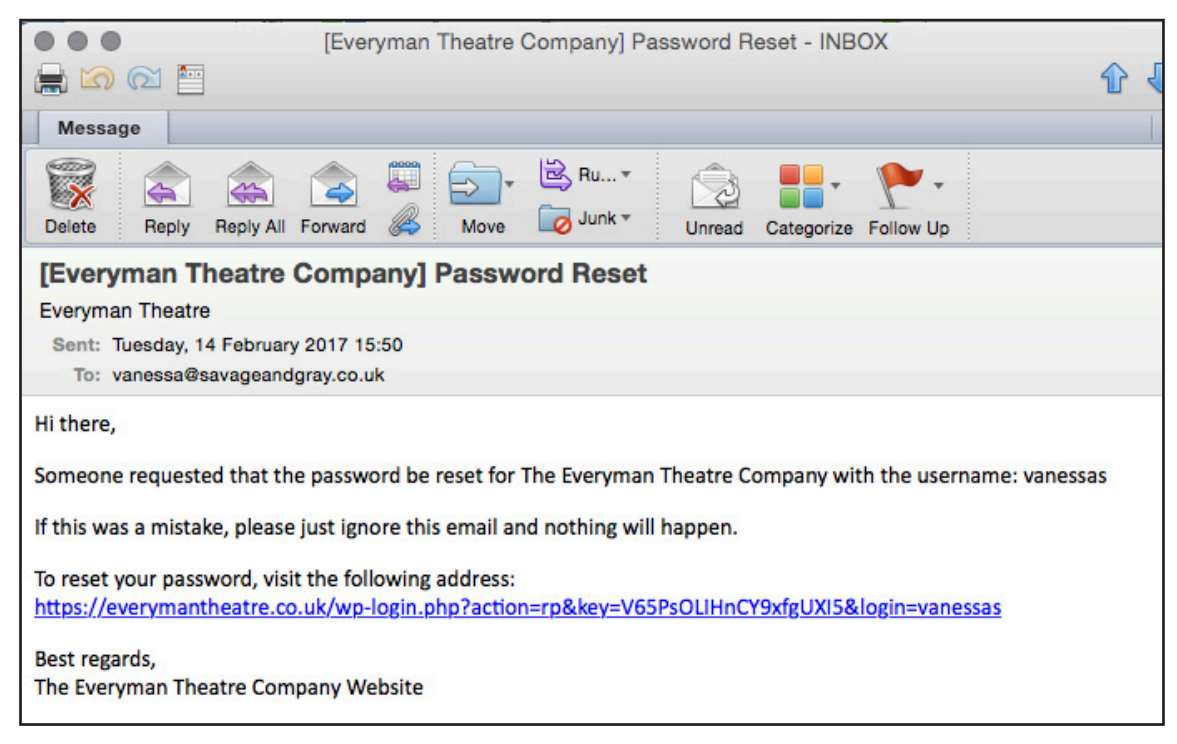

**Follow the instructions in the email and click the link. You will then be directed to the password reset area.**

## **Resetting your account password**

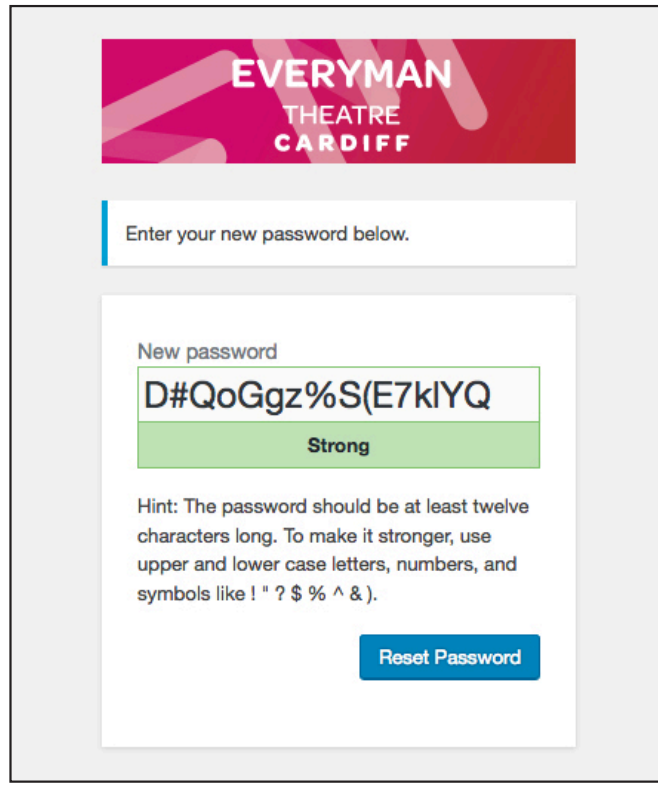

**Once the password reset screen has loaded, you can either use the password selected for you or type in your own.**

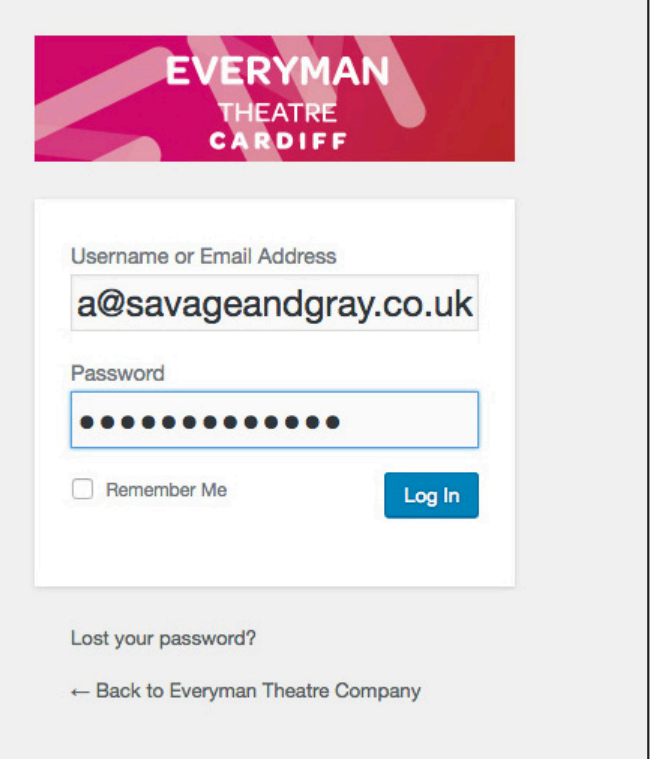

**Once your new password is set, you will then be taken to the log in screen**

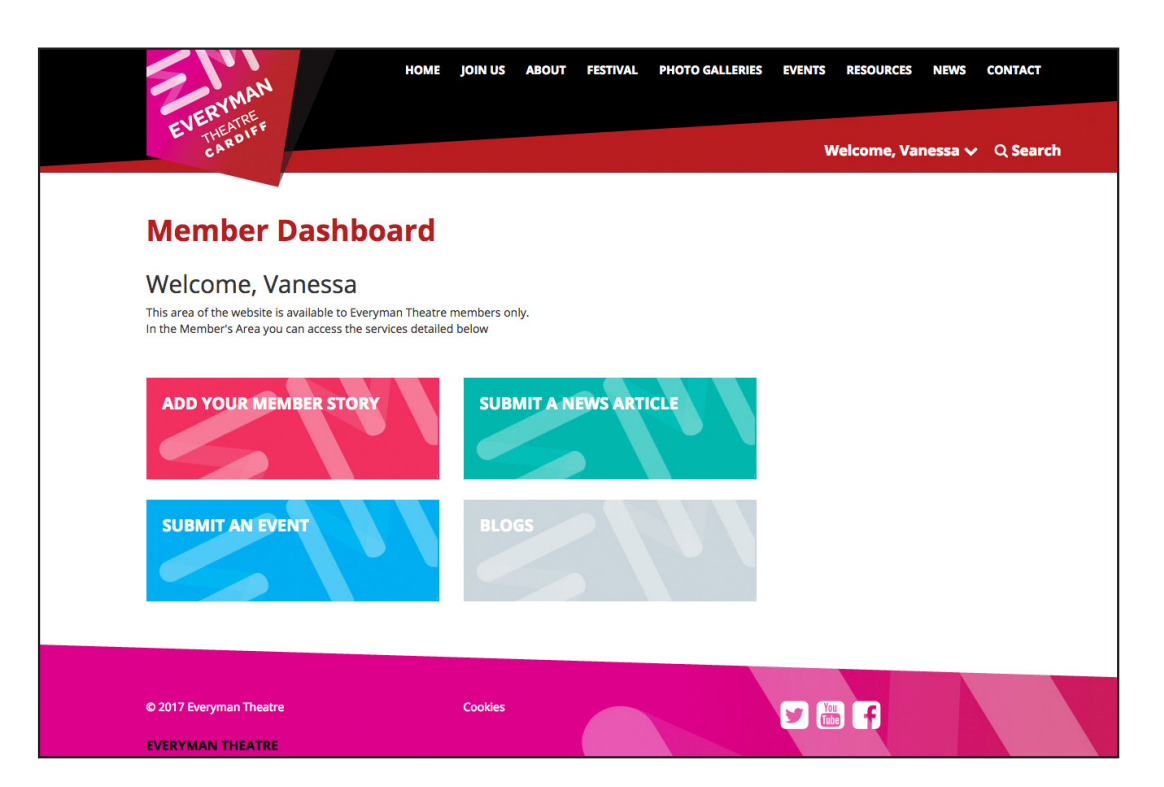

**You will then be redirected to your user dashboard.**

# **4. Submit a Member Story**

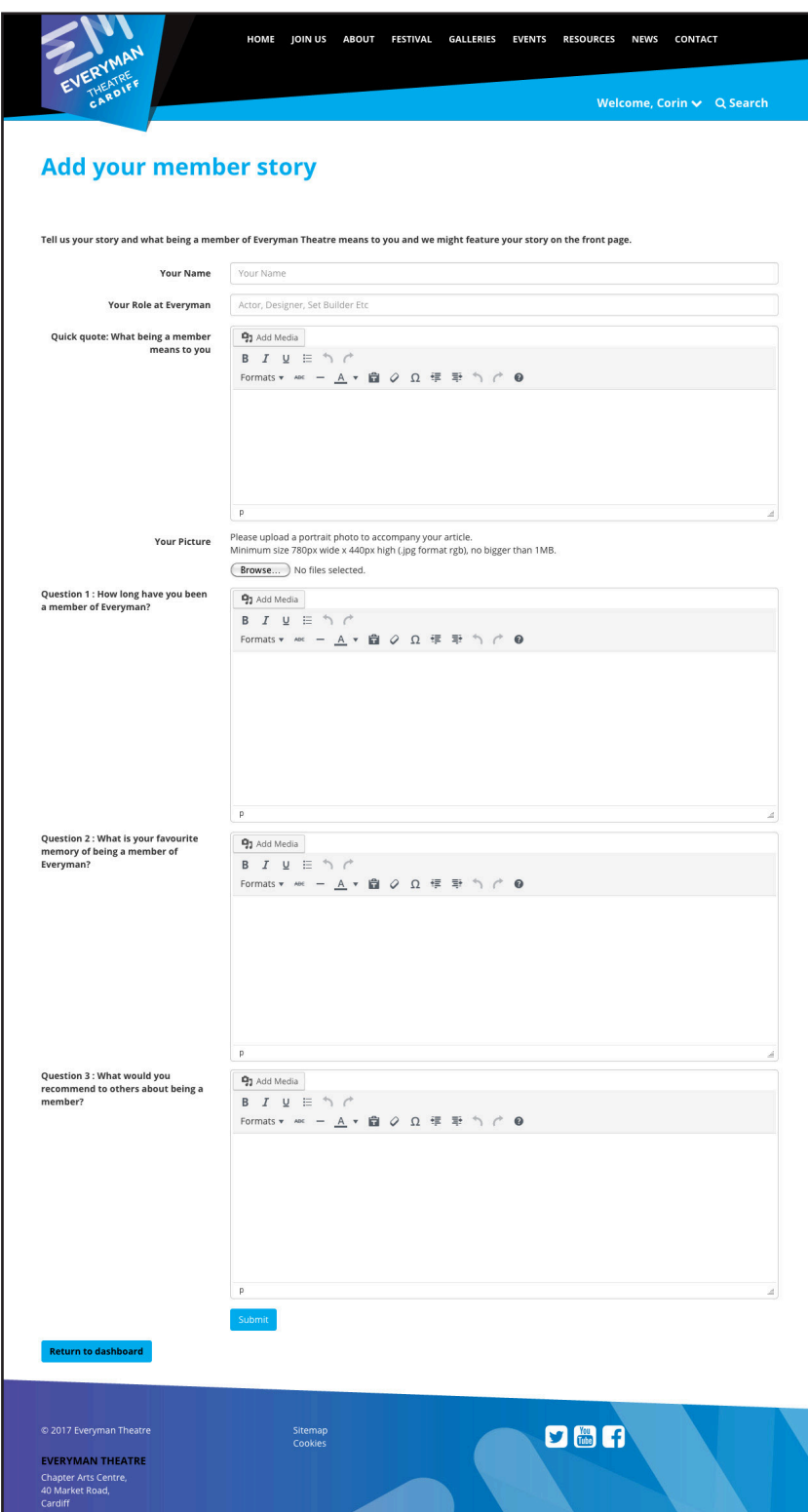

### **Let other visitors know what it's like to be an Everyman Theatre Member, tell your story.**

Complete and submit a member story for review by the admin team and if it's suitable, we will showcase it on the front page.

# **5. Submit an Event**

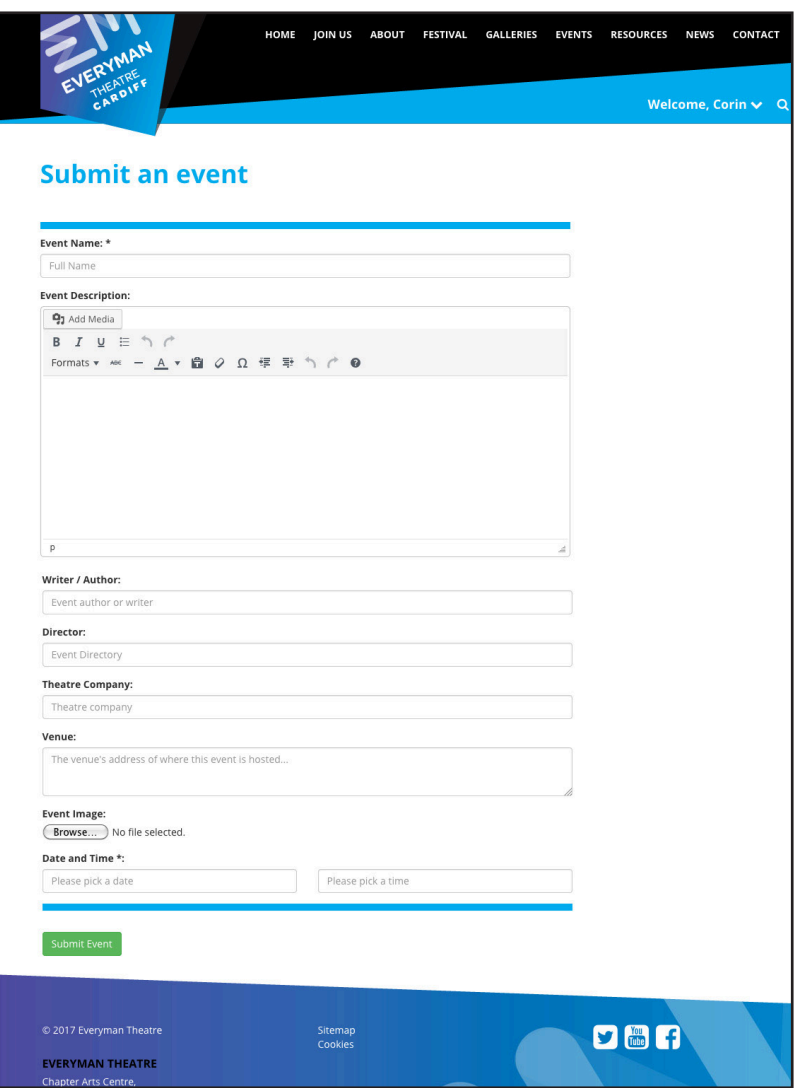

### **Let other visitors know about upcoming events**

Complete and submit an event form for review by the admin team and if it's suitable, we will showcase it on the events page.

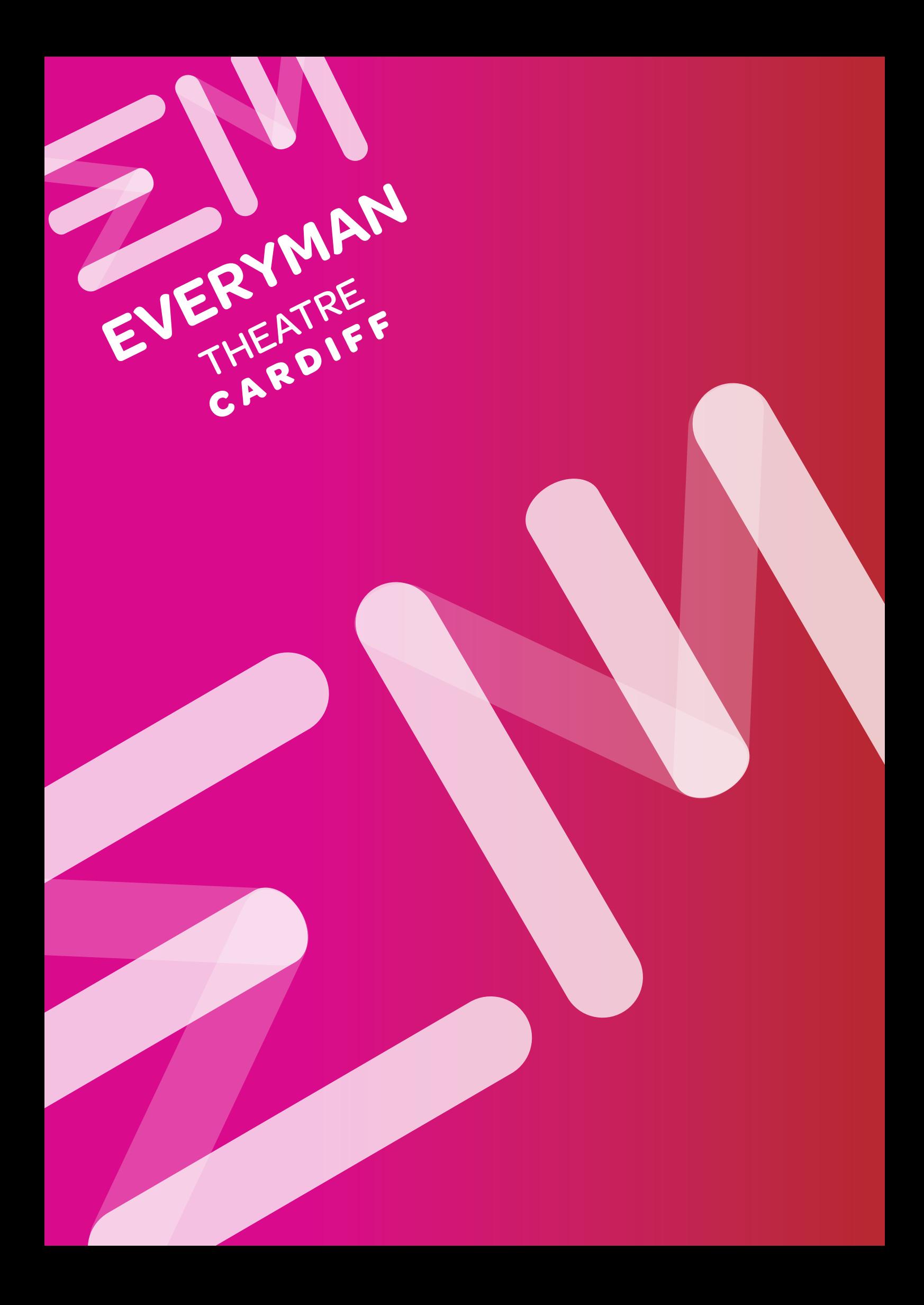